# Enrollments

# Enrolling Participants

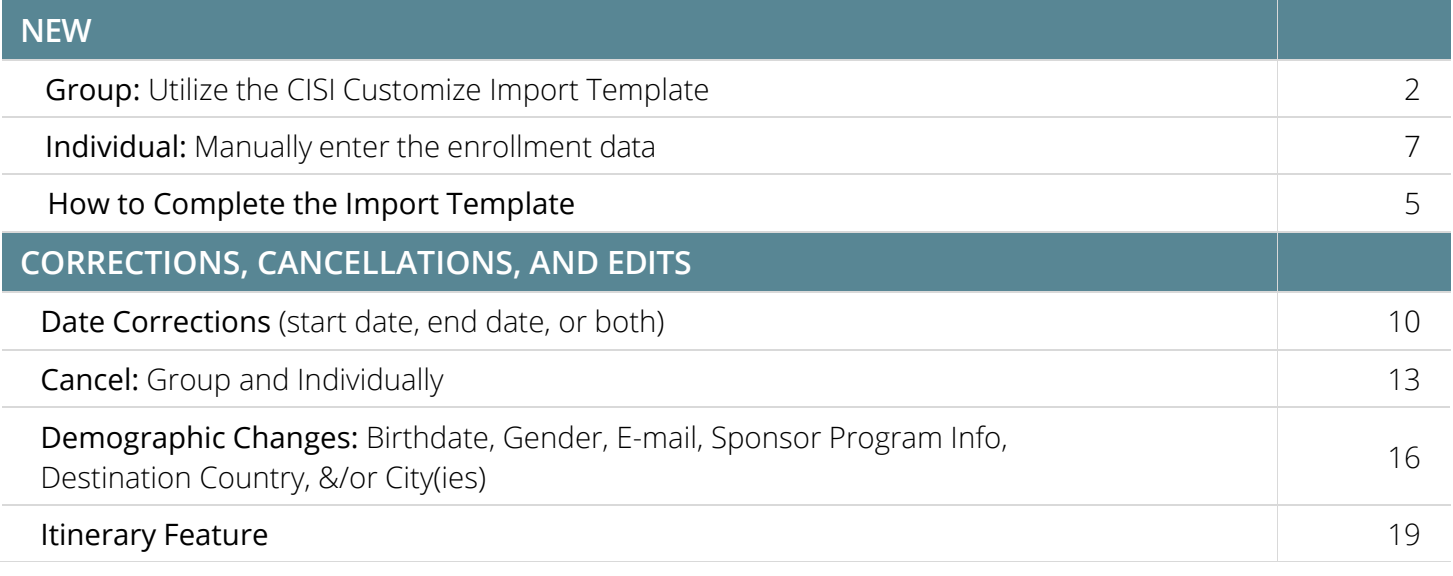

# Enrolling NEW Participants

# **Step 1:** Click on **Add Enrollments**.

You can enroll your NEW participants using one of the following methods:

a) **Upload the CISI Import Template** (typically used for groups)

# OR

b) **Manually Add Individuals** (used for one-off enrollments)

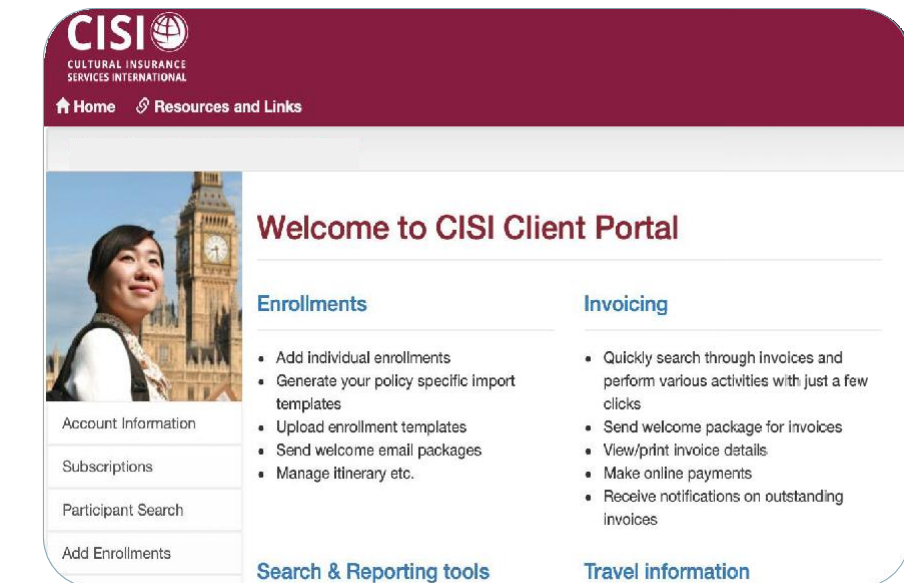

### <span id="page-1-0"></span>**1.** Select **GENERATE TEMPLATE.**

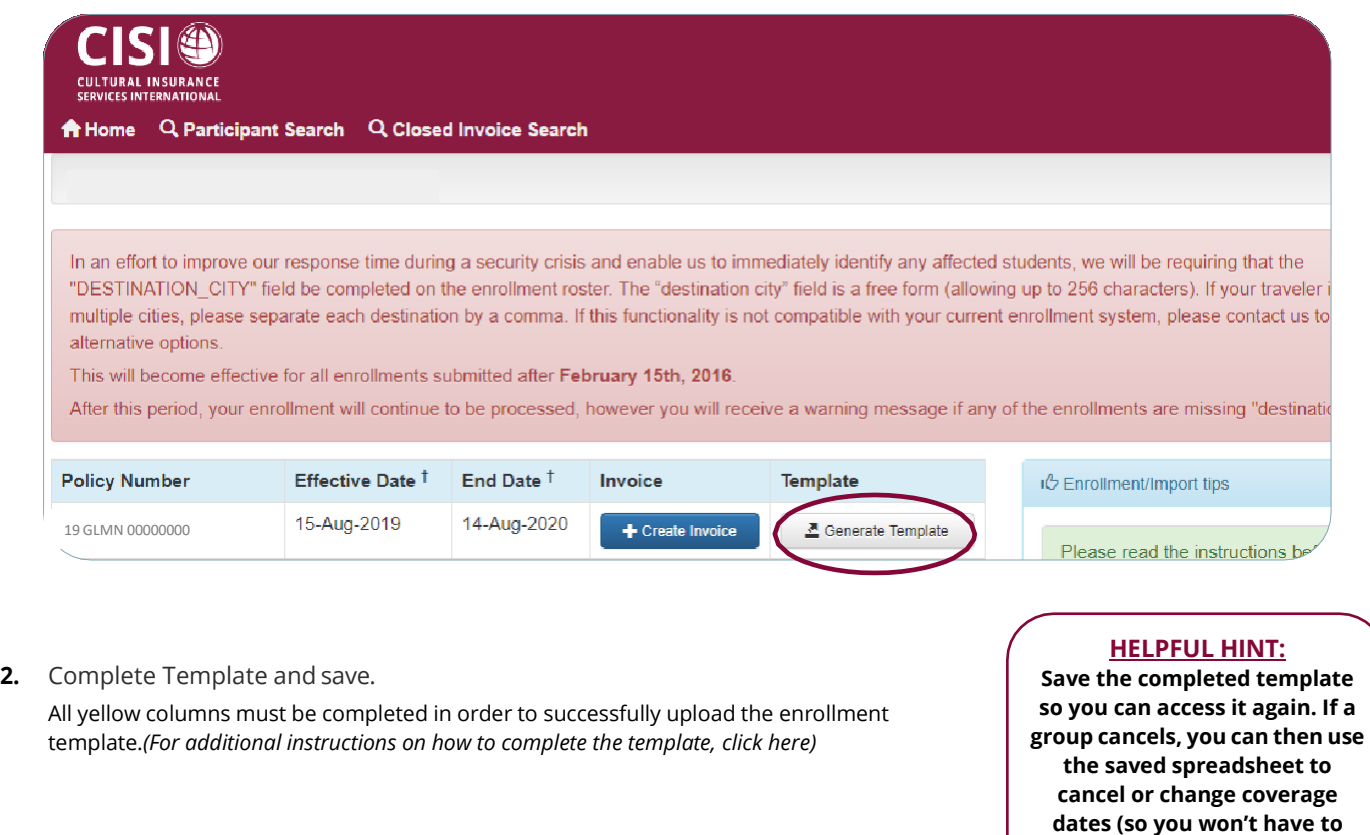

**3.** Once you have the template completed, Click on **CREATE INVOICE**.

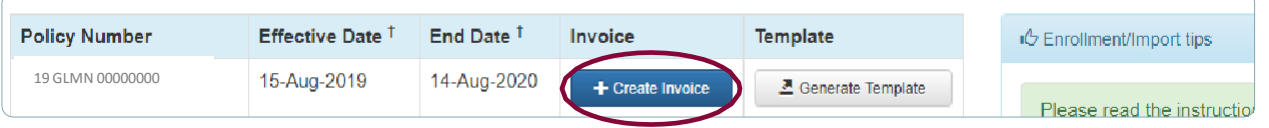

**complete the form again).**

**4.** Click on **IMPORTENROLLMENTS** to upload the enrollments.

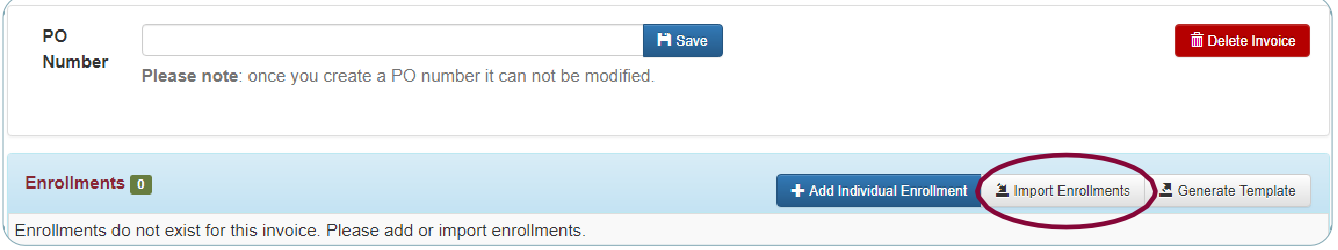

*\*If errors are generated, please double check to make sure the template was completed correctly. See page click here to verify if you* completed the template correctly. If you need assistance, please email [enrollments@mycisi.com](mailto:enrollments@mycisi.com) or call Kathleen Connors at 203-399-*5509.*

**5.** Once uploaded, and no errors occurred, click on **CLOSE INVOICE**.

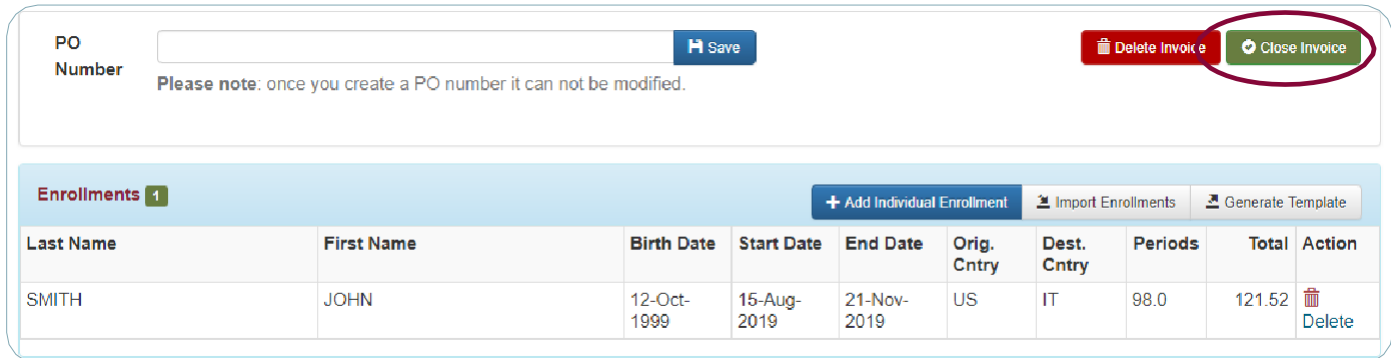

# **6.** Prompts you to a **PAY NOW OR LATER** screen – **select whichone**.

*Note: You can also pay later by credit card.*

If you are submitting payment by check, please use the address on the **bottom** of the Invoice Cover Letter.

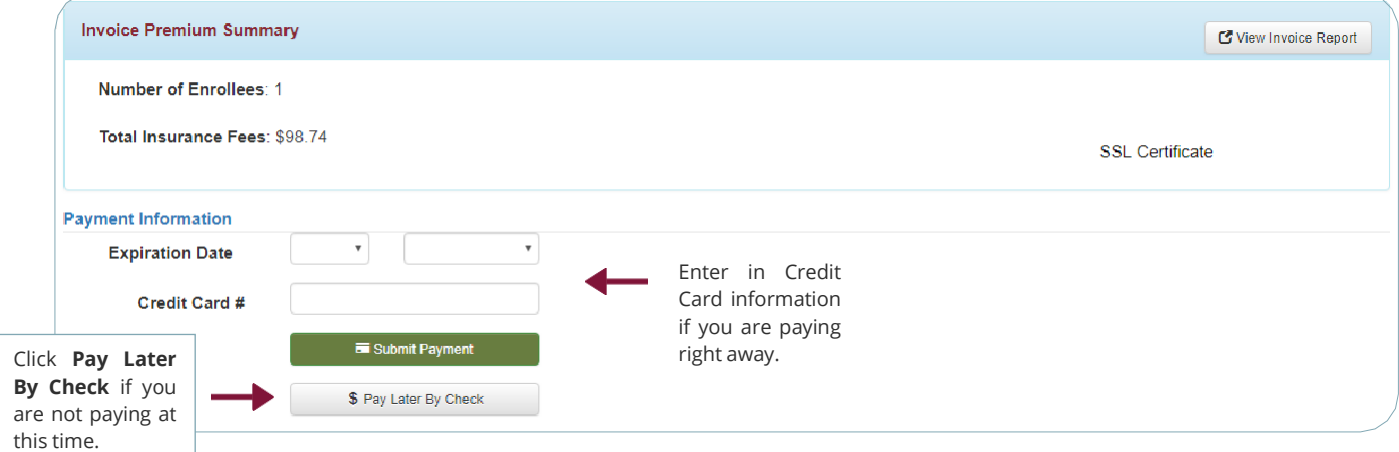

**7. If you click pay later:** Click **OK** when this box pops up.

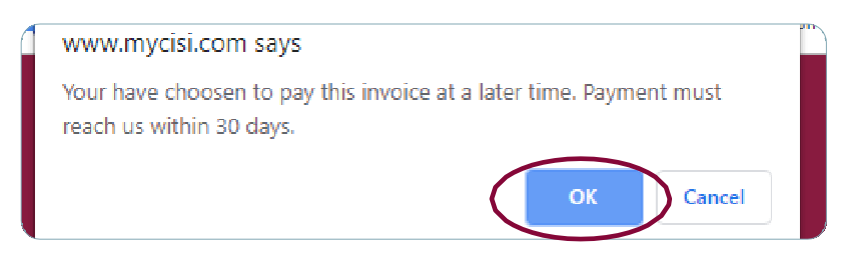

**8.** Prompted to send Welcome Package screen. Click on **Send Welcome Package**.

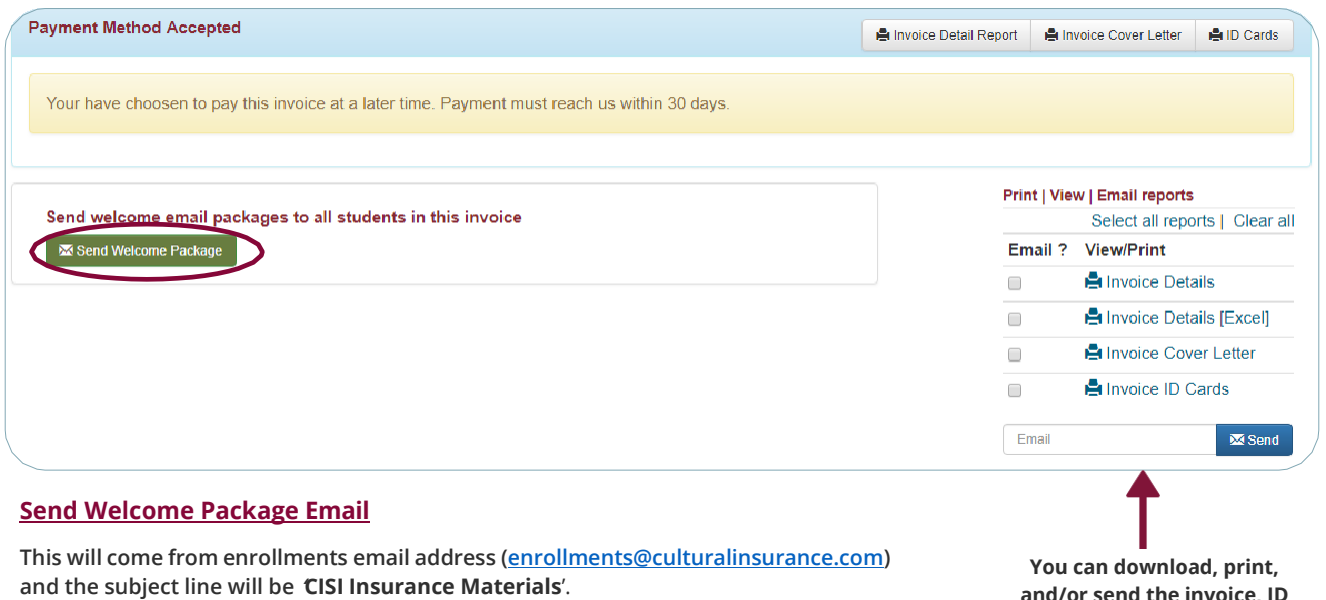

This contains the following:

- Participant ID Card
- Consulate Letter
- Brochure
- Claim Form
- How-to create a myCISI log in and link to our CISI TravelerApp

# **9.** This screen will appear. Click on **Send Emails**.

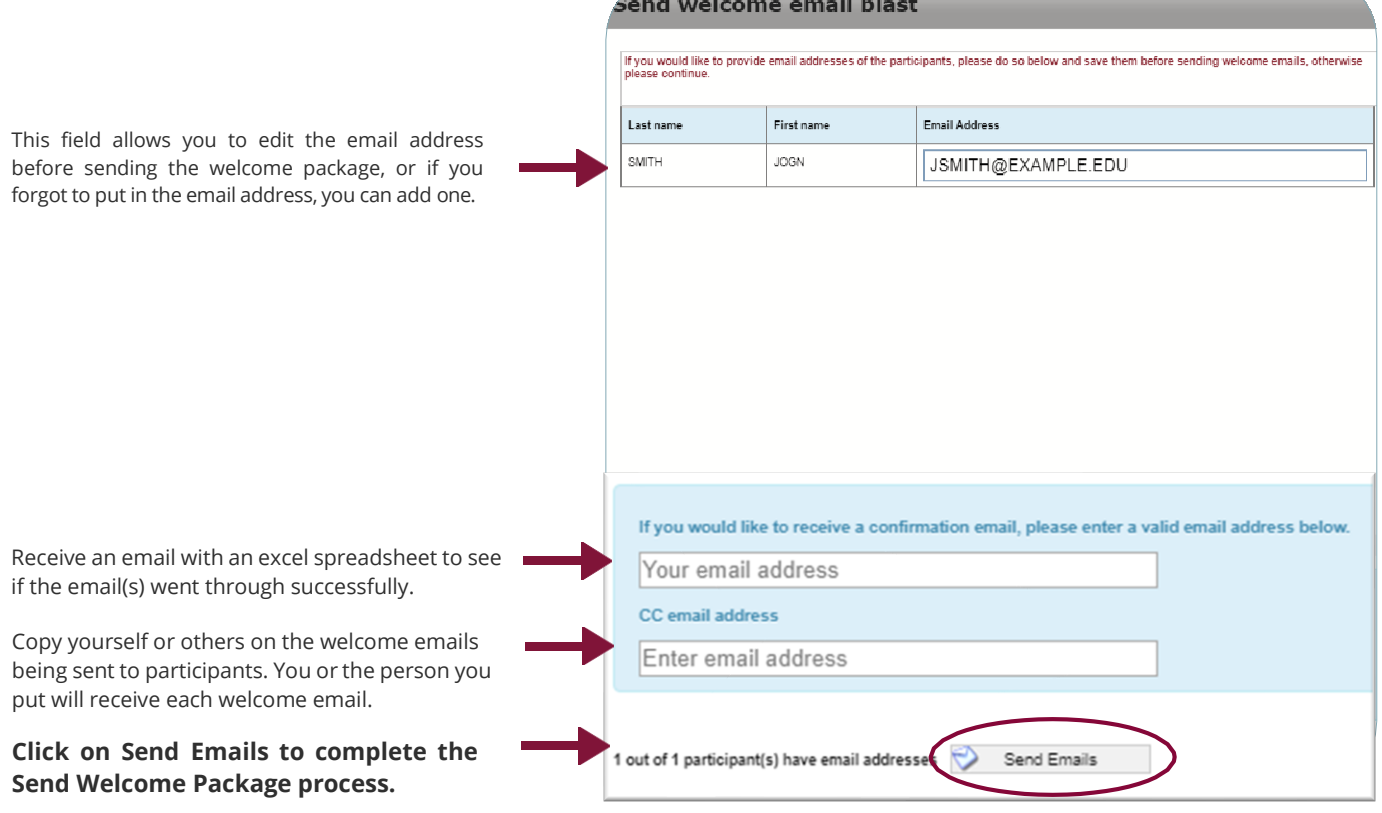

**You can download, print, and/or send the invoice, ID cards, and consulate letters.** <span id="page-4-1"></span><span id="page-4-0"></span>*(if you received any errors, please check for the following)*

# NOTE: All fields in yellow MUST be completed. Do not change the top row. The column titles are how our system reads **the information you put in. Changing the names or leaving yellow columns blank will cause errors upon upload.**

#### **1. SPONSOR\_CODE (MANDATORY FIELD)**

If not already populated, please enter in your Sponsor Code (this will be the Sponsor ID you used to log into the Client Portal.)

#### **2. POLICY\_NUMBER (MANDATORY FIELD)**

Please make sure the policy number is correct. The *Coverage Start Date* **must be within the effective dates.** Note: Make sure the Policy Number has the right year if you are using a template you already saved on your computer. To verify a Policy Number, you can go to **Add Enrollments** screen and see the coverage dates for each policy number. (*Examples:* **21** STB… or **21** GLM N… or **21** CC… **21** US…)

#### **3. TRANSACTION\_TYPE (MANDATORY FIELD)**

If not already populated, please select NEW for new enrollees

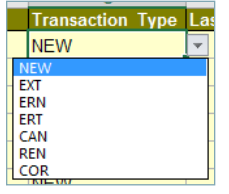

#### **4. GENDER (MANDATORY FIELD)**

Use F, M, U *not* Female, Male, Unknown, *nor* m, f, u (has to be capitalized)

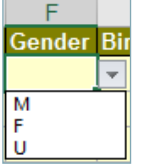

#### **5. BIRTH\_DATE (MANDATORY FIELD)**

Please make sure that the correct birthdate is provided. (mm/dd/yyyy)

#### **6. START\_DATE (MANDATORY FIELD)**

When the participant's coverage Begins (mm/dd/yyyy) *Note: The Coverage Start Date must be within the effective dates of the corresponding policy number.*

#### **7. END\_DATE (MANDATORY FIELD)**

When the participant's coverage Ends (mm/dd/yyyy) *Note: The Coverage End Date cannot exceed 12 months from the Coverage Start Date.*

### **8. ENROLLMENT\_CELL\_CODE (MANDATORY FIELD)**

Select the rate that applies. *(Do NOT leave Enrollment Cell Code Blank – This calculates the cost)*

Example:**Enrollment Cell Code Insu** र⊧ **B** (MONTHLY-PARTICIPANT ONL) VEEKI V LIP TO 3 WKS.

#### **9. INSURANCE\_TYPE (MANDATORY FIELD)**

Select from dropdown if MED is not already pre-filled in.

#### **10. COUNTRY\_OF\_ORIGIN (MANDATORY FIELD)**

2-letter Country Codes, or the Country Name written out Example: Use **US** or **United States** not USA *You can type in the 2-letter code, write the Country Name, or select from the dropdown.*

#### **11. COUNTRY\_OF\_DESTINATION (MANDATORY FIELD)**

2-letter Country Codes, or the Country Name written out Example: Use **US** or **United States** not USA *You can type in the 2-letter code, write the Country Name, or select from the dropdown.*

#### **TRAVELING TO MULTIPLE CITIES AND/OR COUNTRIES:** List in City of Destination using a comma in between.

#### **WHAT TO PUT FOR COUNTRY OF DESTINATION IF PARTICIPANTS ARE TRAVELING TO MORE THAN ONE COUNTRY:**

Put the place the participant first travels to,is going to be spending the most time in, or needs a visa for.

ITINERARY FEATURE: Please have participants traveling to multiple countries download the CISI Traveler App OR Create a myCISI *login via the Participant Portal on a computer and have them complete the Itinerary section. If there is civil unrest, a security evacuation is triggered, or a natural disaster occurs, they will appear on the roster we pull for that country.*

#### **12. SPONSOR\_PROG\_NAME** *(OPTIONAL FIELD)*

Optional Field - This is not required by CISI, however this is beneficial to include if you have a specific program name. When you *do a Participant Search, you can search by the Sponsor Program Name to pull up participants.*

#### **13. SPONSOR\_PARTIC\_ID** *(OPTIONAL FIELD)*

*Optional Field - This is not required by CISI, however this is helpful if you need to search for a participant later on and you have your own ID number you want to search by.*

#### **14. EMAIL\_ADDRESS (MANDATORY FIELD)**

# *(IF YOU DECIDE NOT TO INCLUDE THE EMAIL ADDRESSES, WE WILL NOT BE ABLE TO CONTACT OR SEND THE PARTICIPANT HIS/HER/THEIR INSURANCE INFORMATION VIA THE WELCOME PACKAGE EMAIL)*

Note: Make sure there are no typos with @, a period (.), and no additional characters are included, such as ';' – this will generate an error and/or the participant will not receive their necessary insurance materials if it is not corrected before sending the welcome emails.

*If you do not want to have the participants e-mail addresses listed, please put your own.*

#### **15. PHONE NUMBER** *(OPTIONAL FIELD)*

This is in case we need to contact the participant.

#### **16. PRIVACY\_CONSENT (DO NOT DELETE)**

Leave this column as-is. It is on the template because you are uploading personal information.

#### **17. PRIVACY\_CONSENT\_LINK (DO NOT DELETE)**

Leave this column as-is. It is on the template because you are uploading personal information.

#### **18. SEC\_EMAIL\_ADDRESS** *(OPTIONAL FIELD)*

If a participant has a second email address you want to include, or there is a team member that wants to also receive the welcome email, you can include it in this column.

# **HELPFUL HINT: COUNTRY OF ORIGIN & COUNTRY OF DESTINATION**

**Sheet 2 has the Country Names and two-letter Country Codes for your reference.**

<span id="page-6-0"></span>**1.** Select **+CREATE INVOICE.**

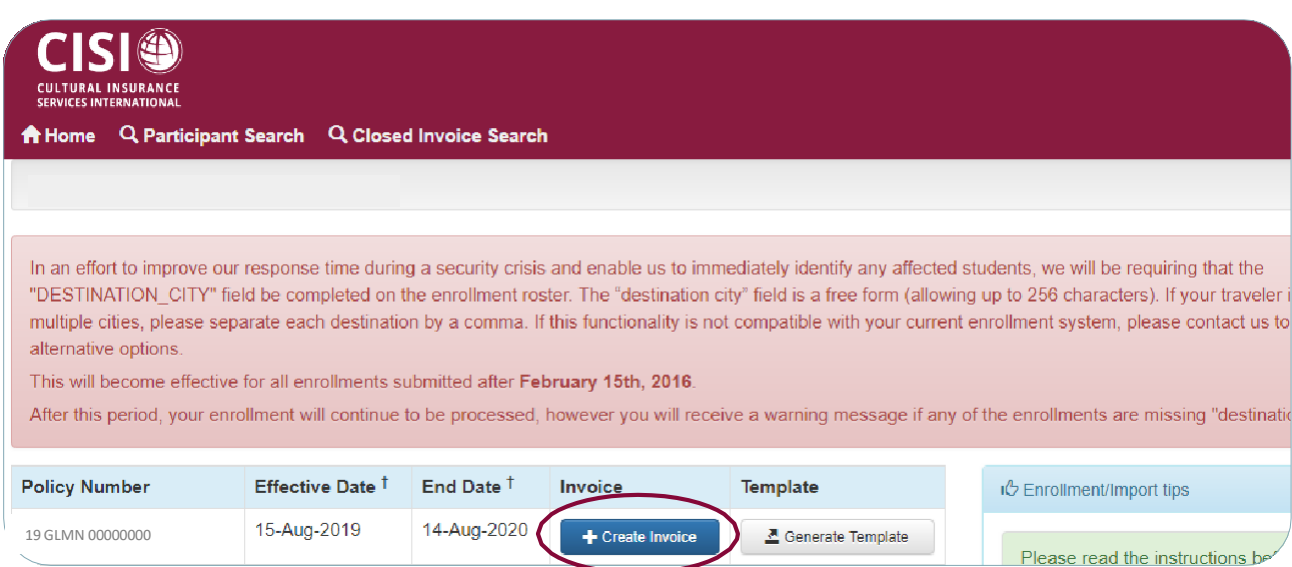

**2.** Click on **+ADD INDIVIDUAL ENROLLMENT** to upload the enrollments.

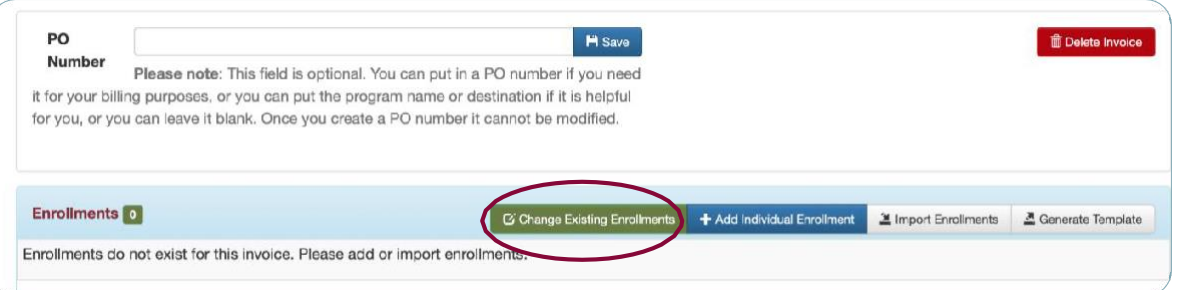

**3.** Enter in all fields that have **\*** and click on **+ADD ENROLLMENT**.

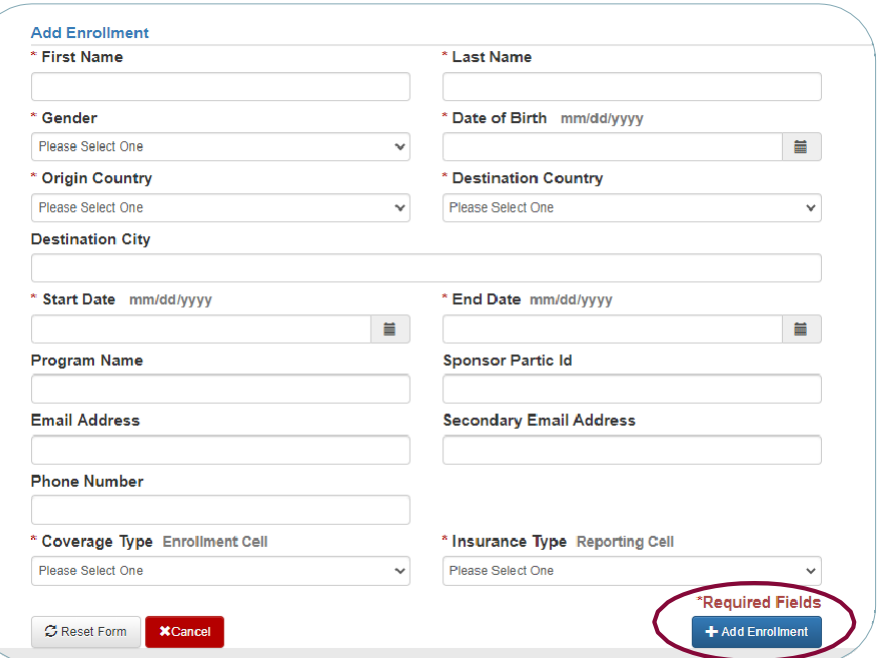

**4.** Once uploaded, and no errors occurred, click on **CLOSE INVOICE**.

Note: If you are enrolling more than one person, click on +ADD ENROLLMENTS again until you added all participants you wish *to enroll, then* **CLOSE INVOICE***.*

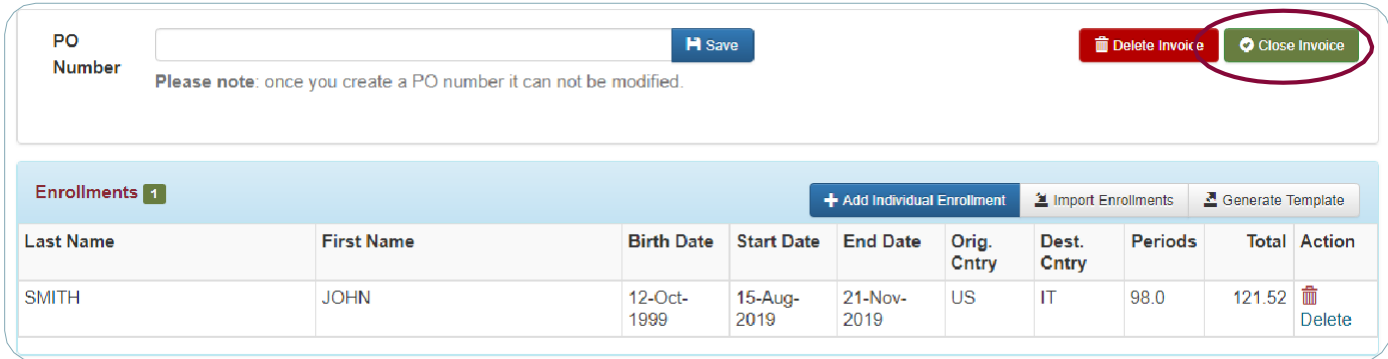

**5.** Prompts you to a **PAY NOW OR LATER** screen – **select whichone**.

*Note: You can also pay later by credit card.*

If you are submitting payment by check, please use the address on the **bottom** of the Invoice Cover Letter.

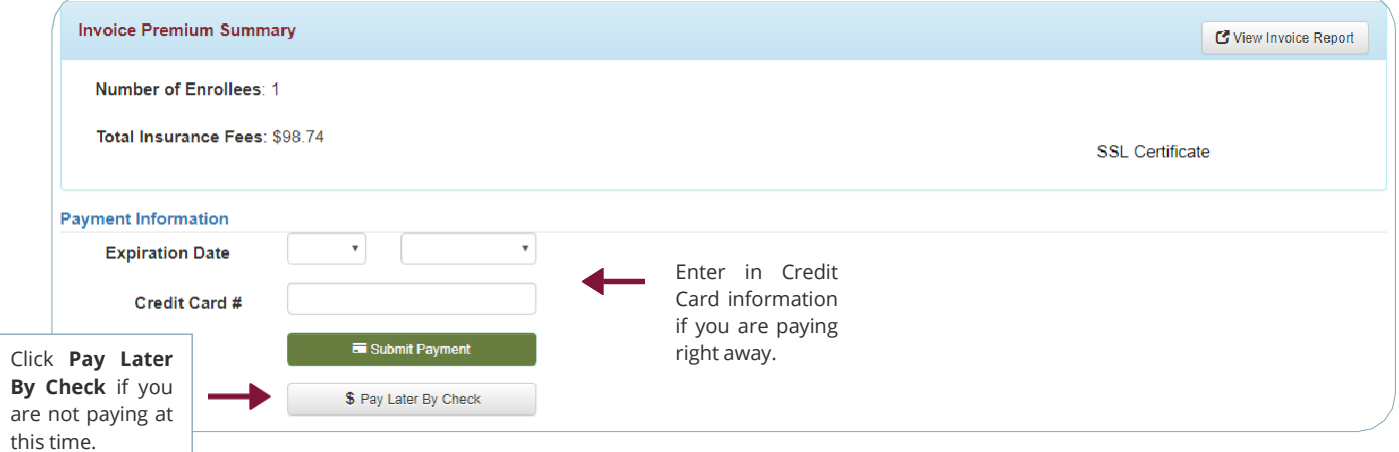

**6. If you click pay later:** Click **OK** when this box pops up.

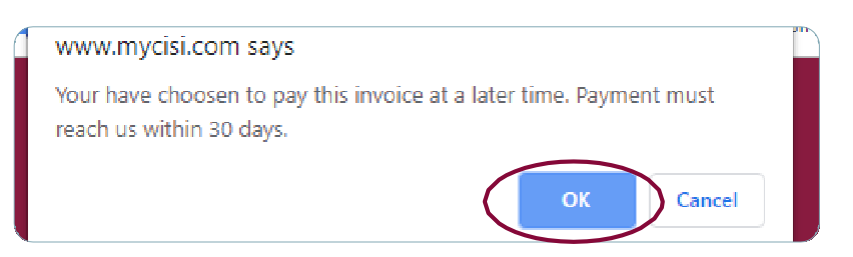

**7.** Prompted to send Welcome Package screen. Click on **Send Welcome Package**.

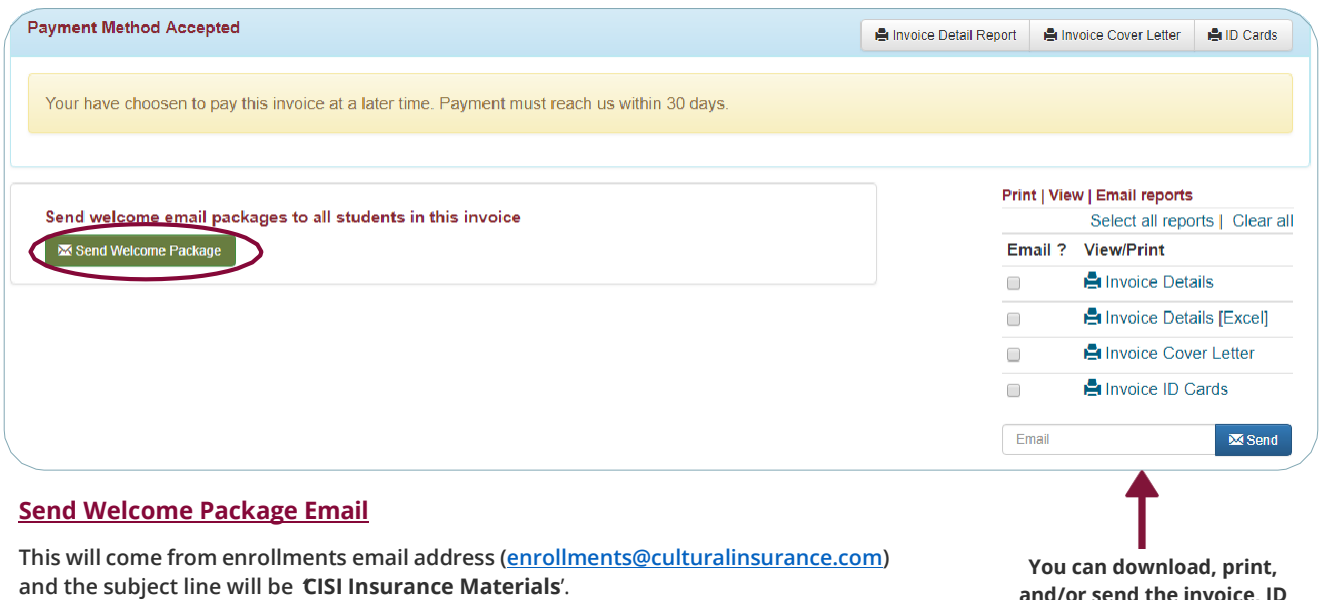

This contains the following:

- Participant ID Card
- Consulate Letter
- Brochure
- Claim Form
- How-to create a myCISI log in and link to our CISI TravelerApp

# **8.** This screen will appear. Click on **Send Emails**.

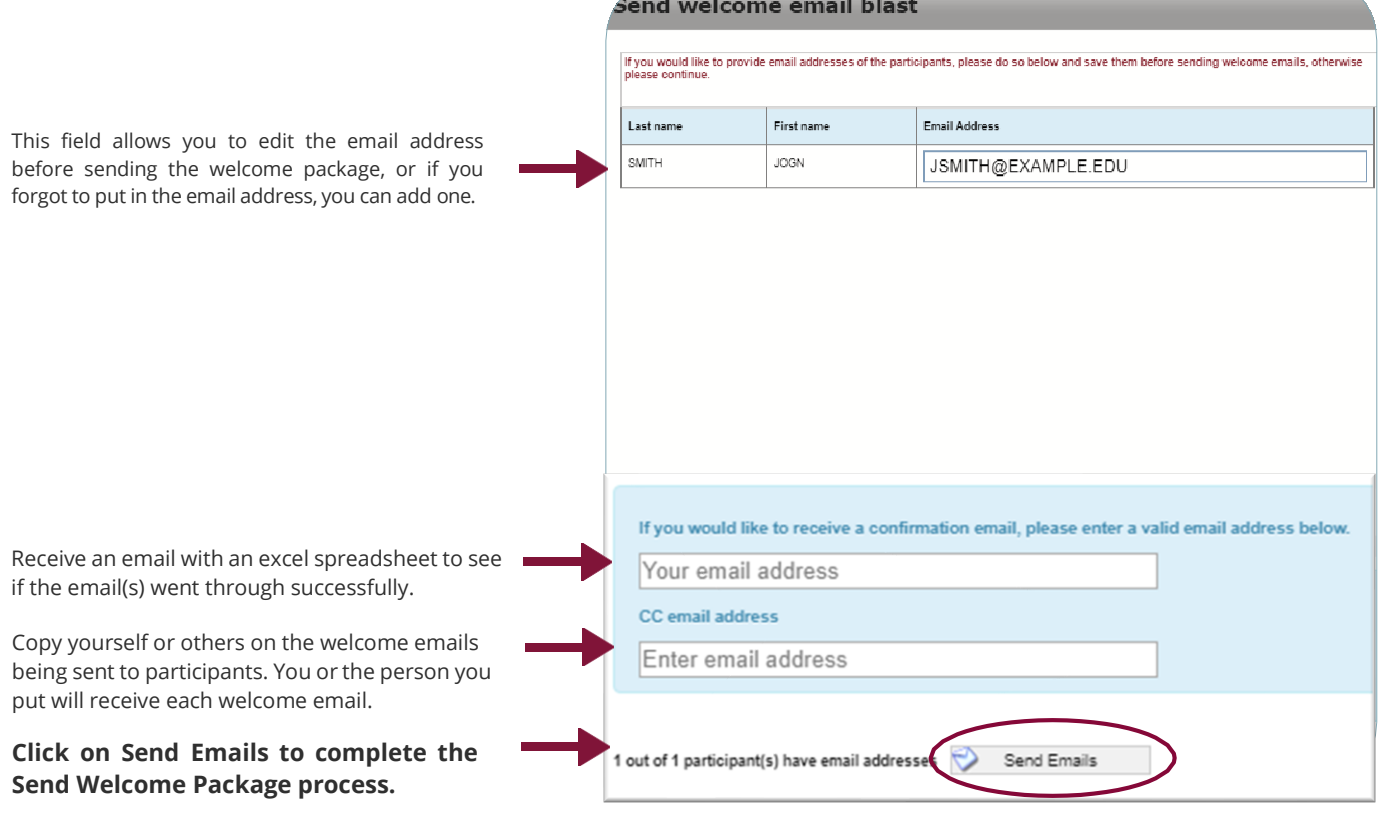

**You can download, print, and/or send the invoice, ID cards, and consulate letters.** <span id="page-9-0"></span>**1.** Got to **Add Enrollments** on the Home Screen, left sidebar.

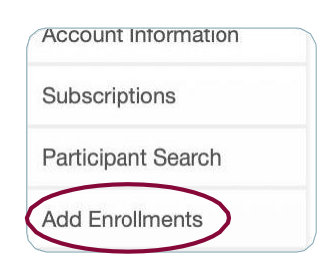

#### **2.** Click on **Create Invoice.**

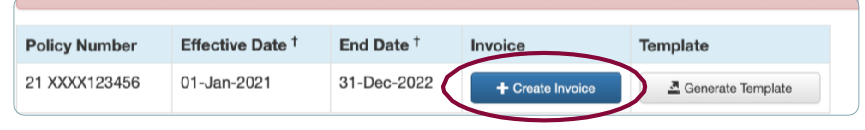

# **3.** Click on **Change Existing Enrollments.**

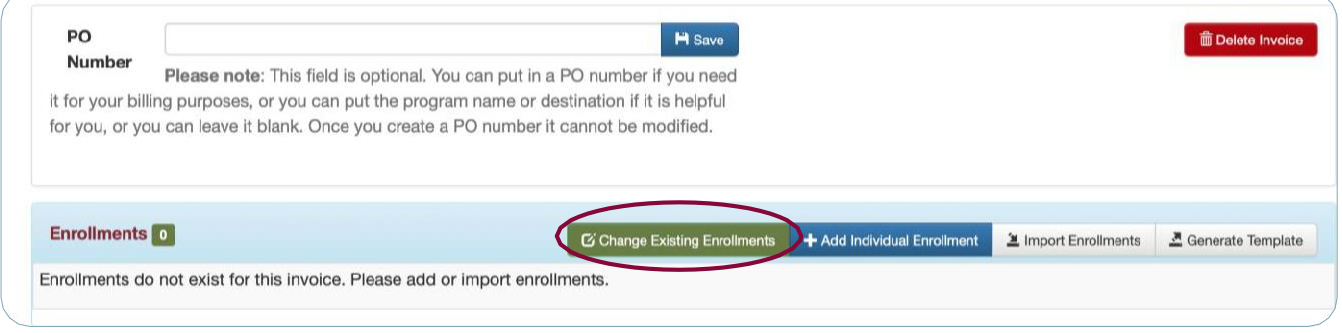

**4.** You can search for a participant by any of the following fields: First Name, Last Name, Gender, Date of Birth, Participant ID, Sponsor ID and/or Email Address. Not all fields need to be completed. Once you've entered in your preferred search field(s), click on **Search**.

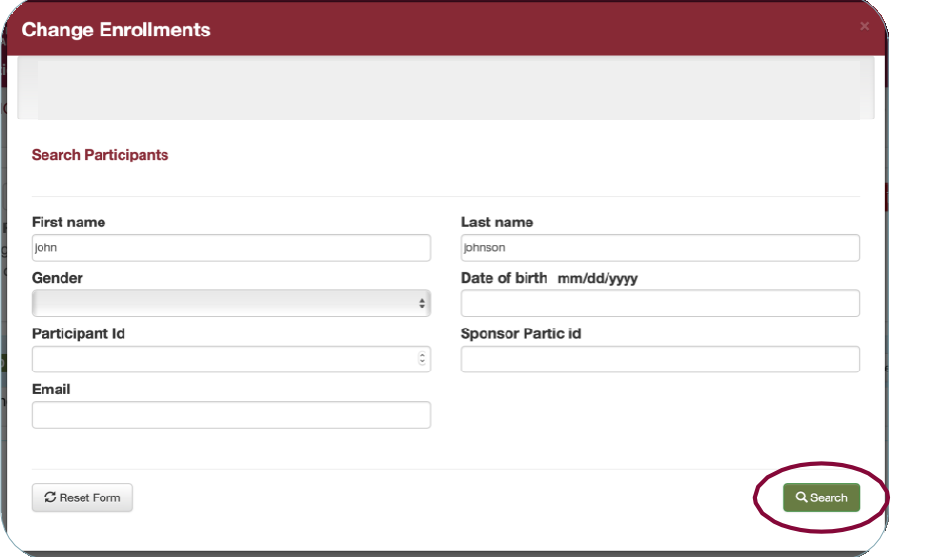

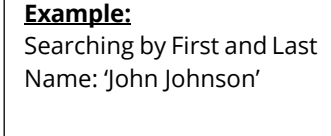

Г

**5.** Click on the  $\equiv$  next to the enrollment you want to edit.

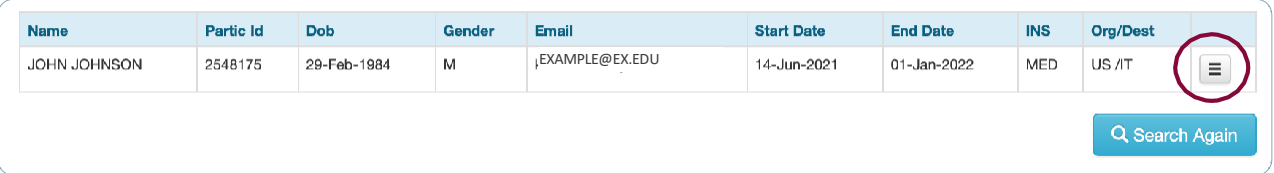

# **6.** Click on **Change Enrollment Dates**.

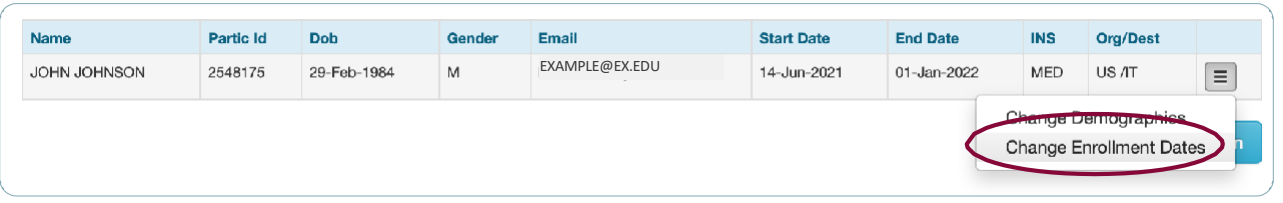

**7.** Enter in new Coverage Dates in the **New Effective Date** and **New End Date**. Then click **Save Changes**.

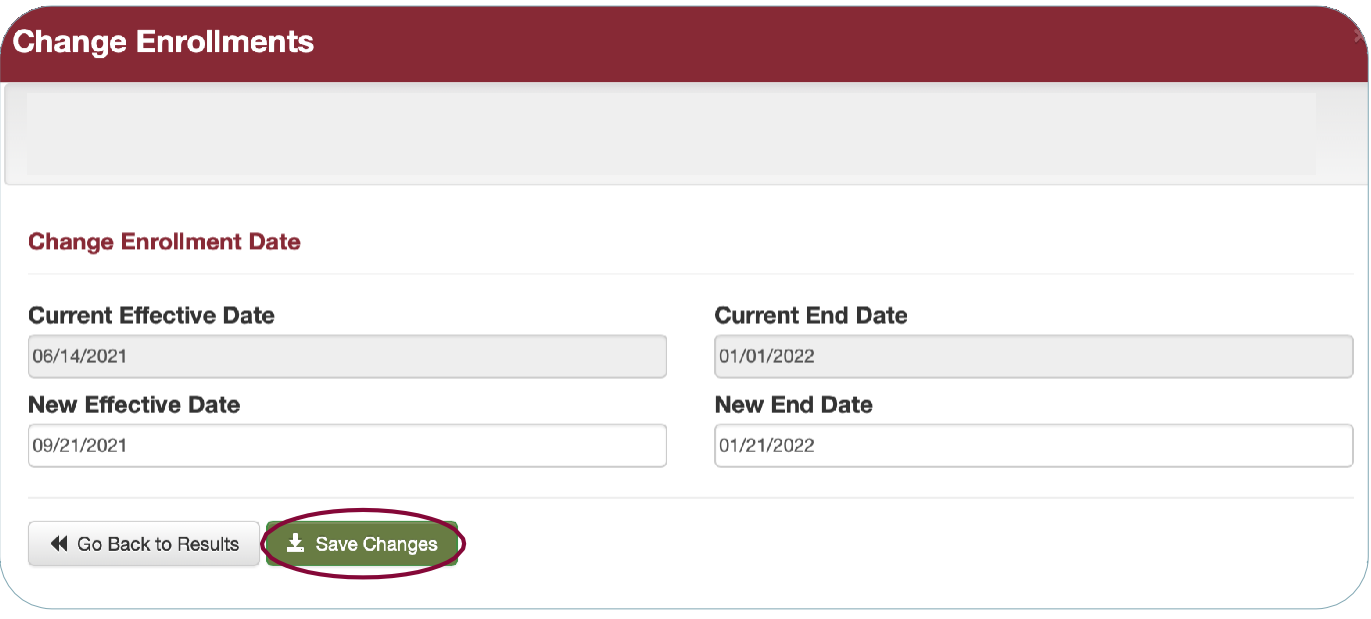

**8.** When the **Save Changes?** Box appears, click **OK** if you want to finalize the date change. *If you entered in the wrong date, click Cancel to go back.*

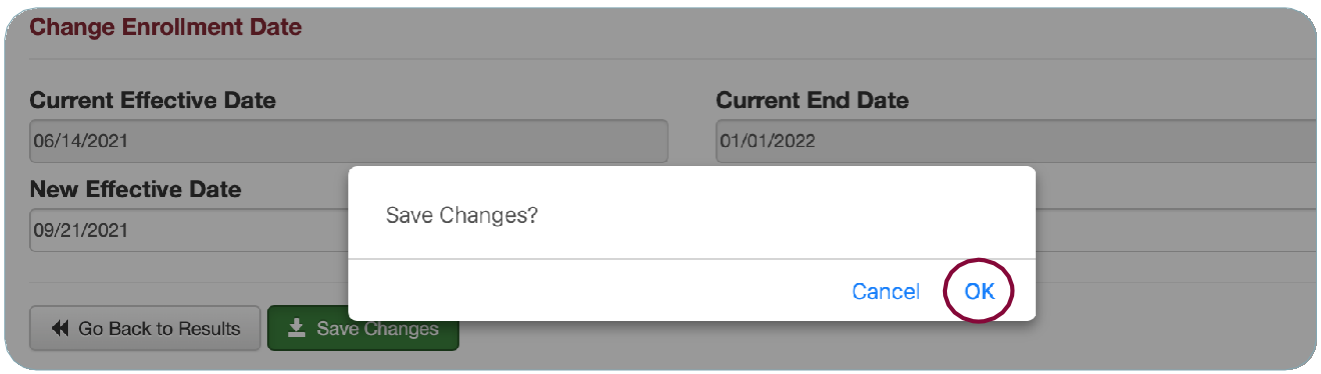

**9.** If you have another participant whose dates need to be adjusted, you can click on **Changing Existing Enrollments** and follow the same steps. Once you are done making the date corrections, proceed to Close the invoice like you would when enrolling NEW participants.

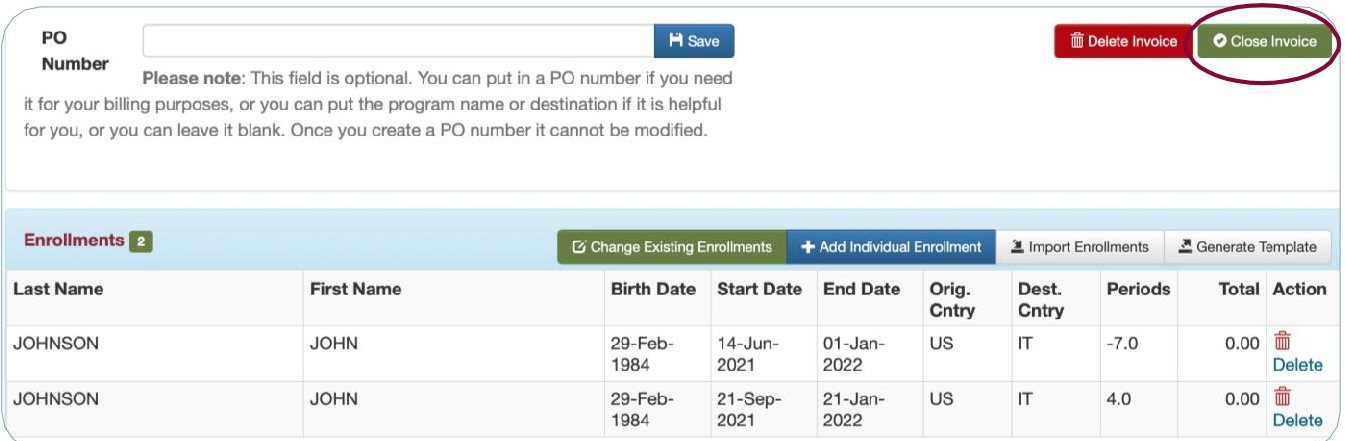

<span id="page-12-0"></span>If a participant is no longer partaking in a program, you can cancel their coverage through the Client Portal.

*Please note: This only works if you are canceling someone's coverage whose program has not started yet. If the start date is in the past, please email [enrollmets@mycisi.com](mailto:enrollmets@mycisi.com) requesting to cancel the person's coverage and state that the person never left their Home Country to partake in the program. We will need the person's name, birthdate and/or CISI Participant ID.*

#### **Two ways to cancel coverage:**

- **Group Cancellations** (When a whole program cancels, or if you have a large group)
- **Individual Cancellations** (typically used for one person, or if you have a few)

# **CANCELLING ONE OR A FEW PARTICIPANTS**

To Cancel a participant's coverage whose program has not started yet, follow these instructions:

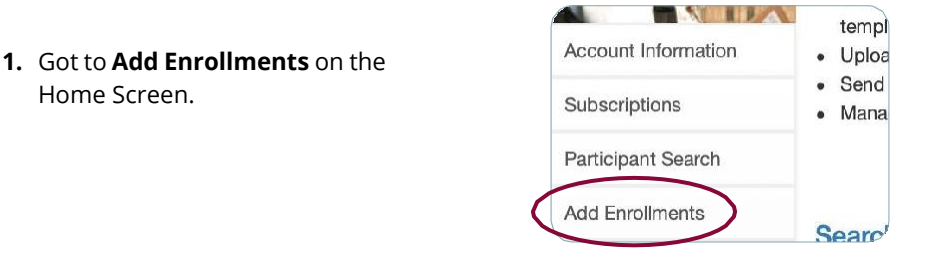

**2.** Click on **Create Invoice.**

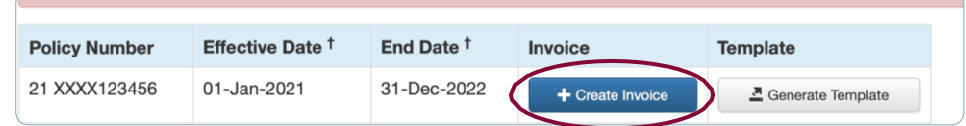

#### **3.** Click on **Change Existing Enrollments.**

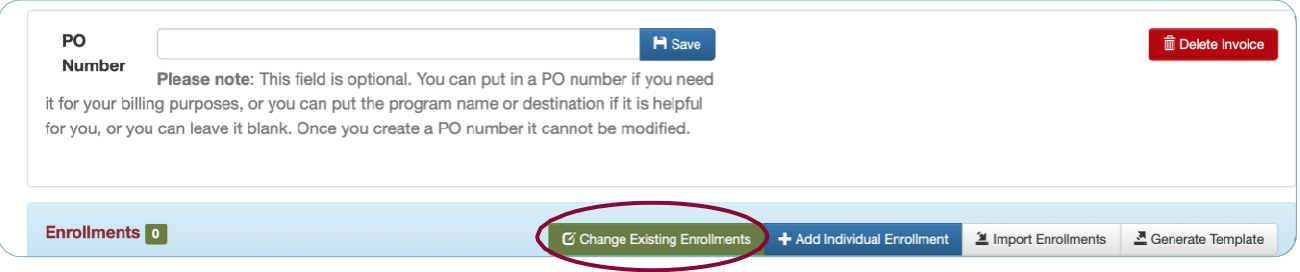

**4.** You can search for a participant by any of the following fields: First Name, Last Name, Gender, Date of Birth, Participant ID, Sponsor ID and/or Email Address. Not all fields need to be completed. Once you've entered in your preferred search field(s), click on **Search**.

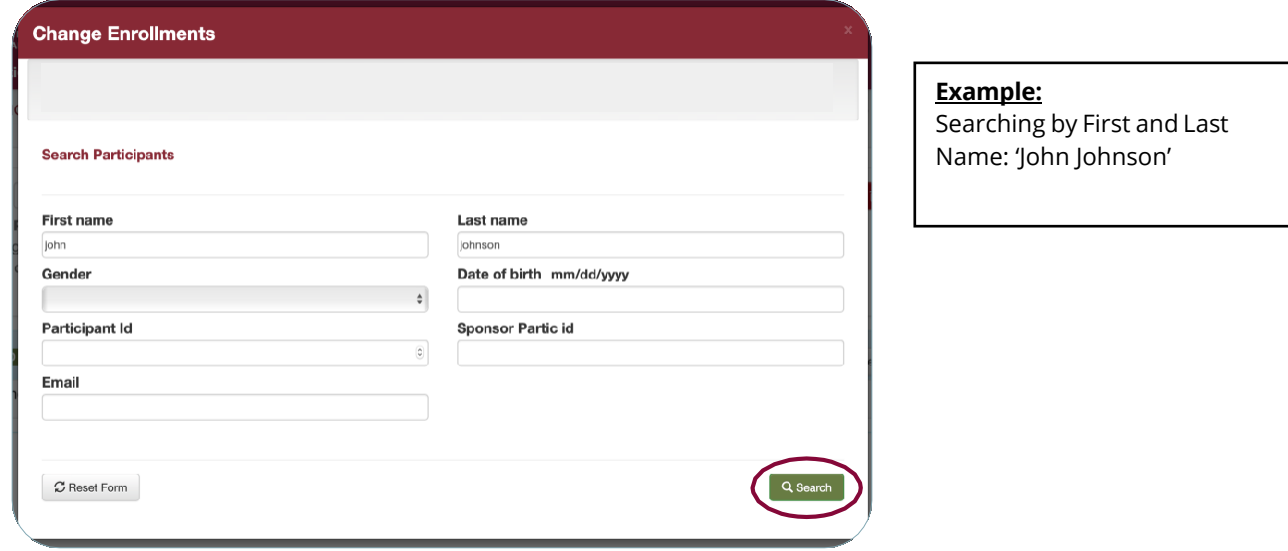

**5.** Click on the  $\equiv$  next to the enrollment you want to edit.

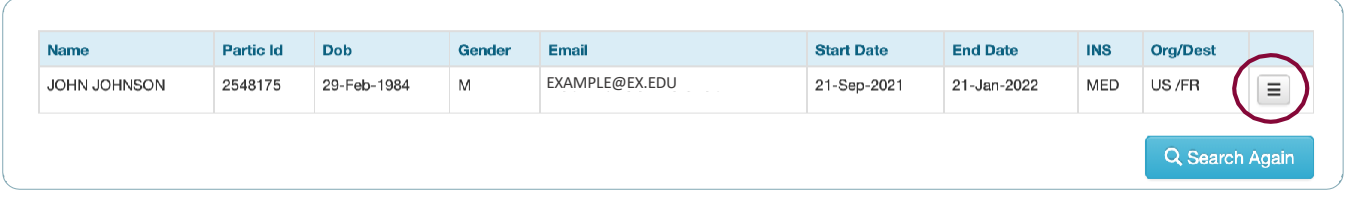

# **6.** Select **Cancel Enrollment**.

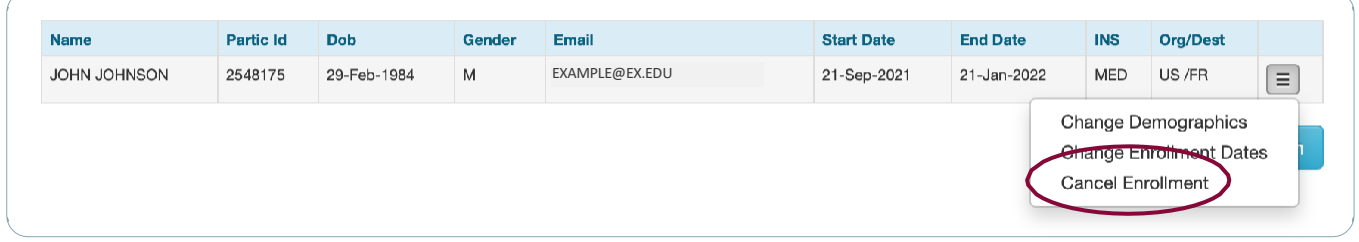

**7.** Select **OK** to cancel the coverage.

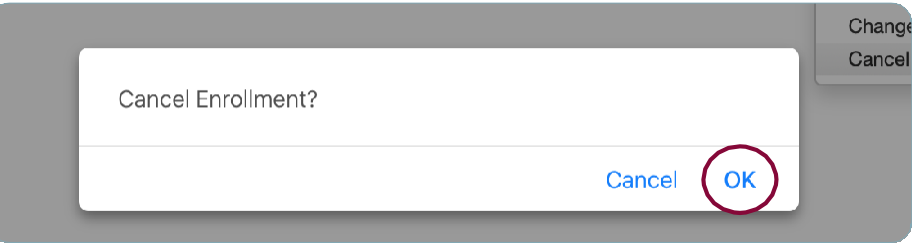

**8.** If you need to cancel another participant's coverage, follow the same steps. Once done, Close the invoice.

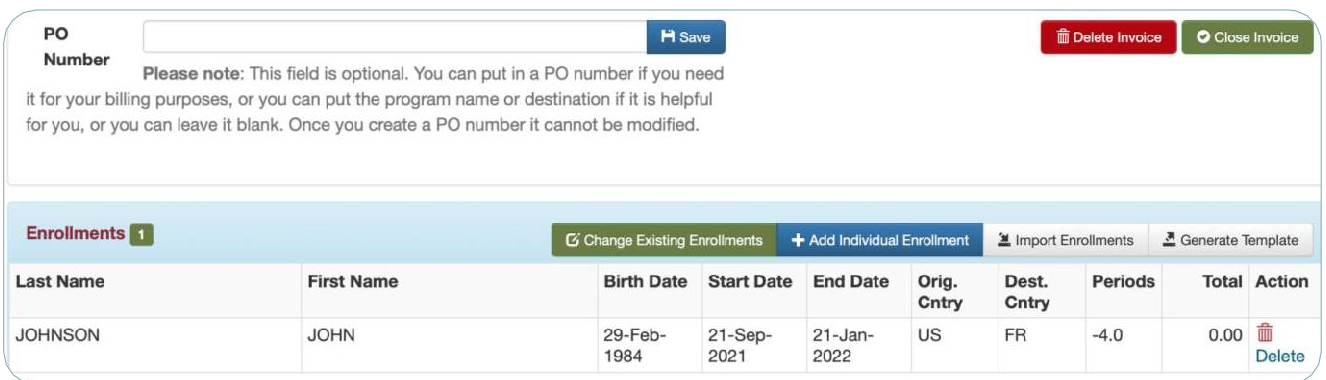

**IMPORTANT: After closing the invoice: If you need CISI to initiate a refund via credit card, ACH, or check because the initial enrollment has already been paid, please email [enrollments@mycisi.com](mailto:enrollments@mycisi.com) with the cancellation invoice and how you would like it to be refunded. See next page for additional information.**

# Cancellations and Date Corrections Resulting in a Negative Balance

Unused premium will be refunded. Please inform CISI your preferred methods below.

### **Please indicate if you would like us to do one of the following:**

#### **IF THE INITIAL INVOICE HAS BEEN PAID –**

- a) Refund back onto Credit Card (if the Credit Card was the payment method);
- b) Refund via Check;
- c) Refund via ACH/Wire *OR*
- d) Keep the Credit on file to apply to a Future/Another Invoice (when you want to apply the credit, please email enrollments and provide the *credit invoice number and the invoice you would like us to apply it to)*

#### **IF THE INITIAL INVOICE** *HAS NOT BEEN* **PAID –**

- a) Apply the Credit to the Initial Invoice, and send an Updated Invoice; *OR*
- b) Keep the Credit on file to apply to a Future/Another Invoice (when you want to apply the credit, please email enrollments and provide the *credit invoice number and the invoice you would like us to apply it to)*

<span id="page-15-0"></span>Through the Client Portal you can change the following:

- Birthdate
- Country of Origin
- Destination Country
- Sponsor Program
- Sponsor Program ID
- Gender
- Email Address

**IMPORTANT:** Name Changes need to be submitted to **[enrollments@mycisi.com.](mailto:enrollments@mycisi.com)** When emailing please provide the incorrect spelling so we can locate the person in the system, and what the correct spelling is.

**1.** Got to **Add Enrollments** on the Home Screen.

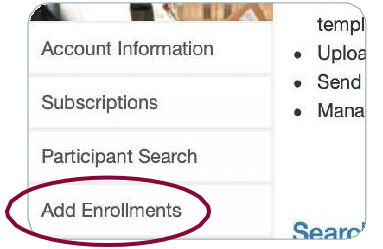

**2.** Click on **Create Invoice.**

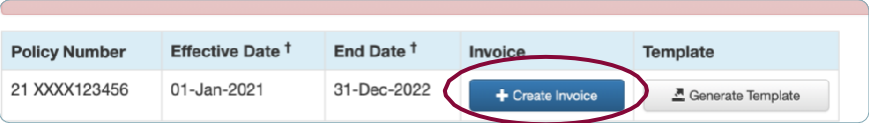

**3.** Click on **Change Existing Enrollments.**

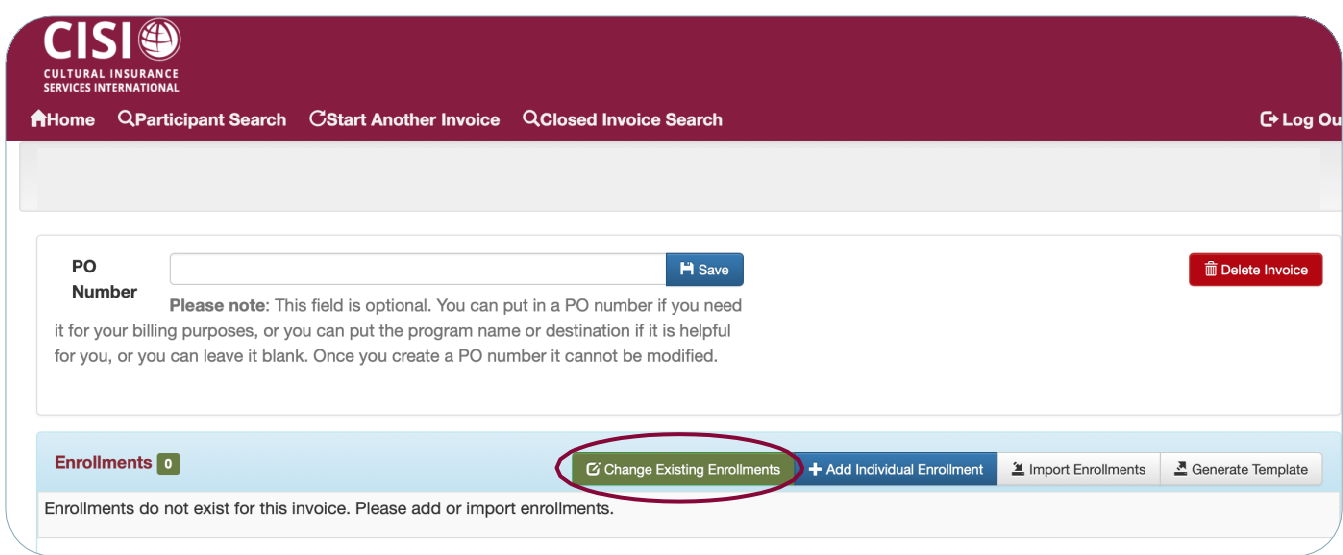

**4.** You can search for a participant by any of the following fields: First Name, Last Name, Gender, Date of Birth, Participant ID, Sponsor ID and/or Email Address. Not all fields need to be completed. Once you've entered in your preferred search field(s), click on **Search**.

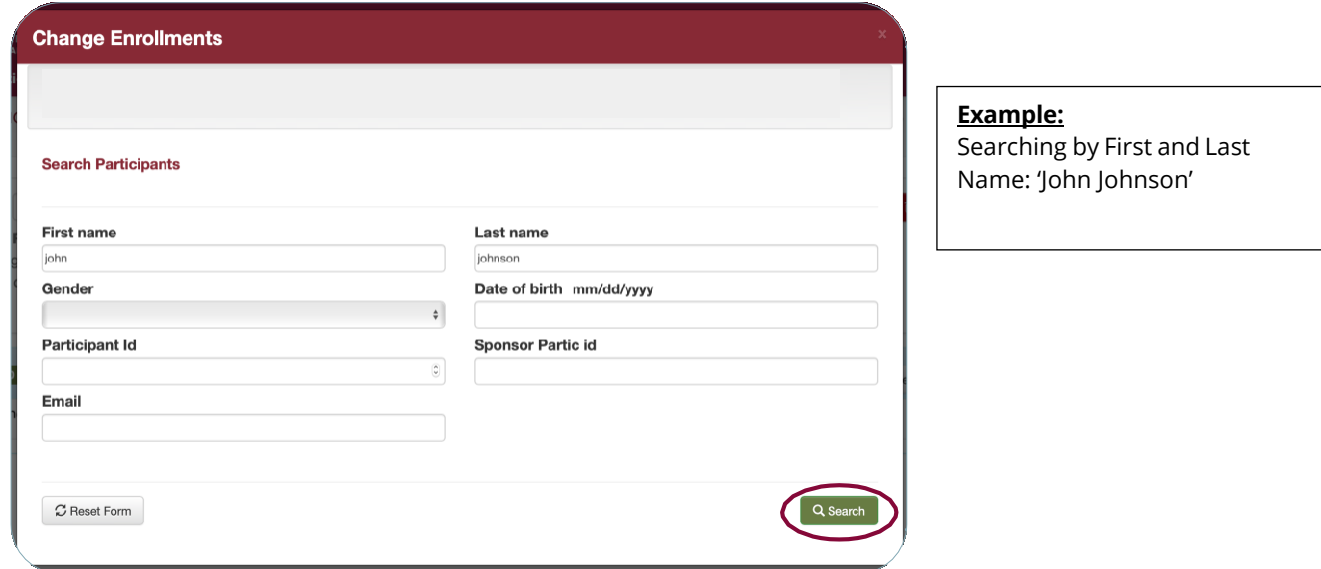

**5.** Click on the  $\equiv$  next to the enrollment you want to edit.

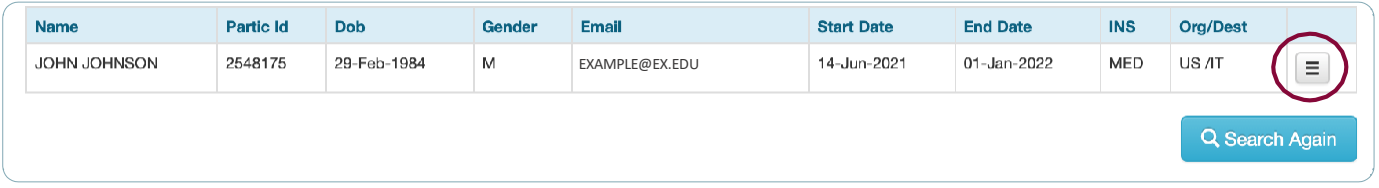

# **6.** Select **Change Demographics**.

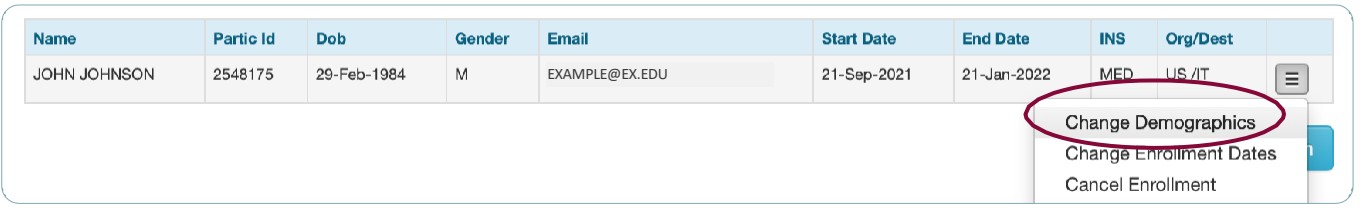

**7.** Edit whichever fields need to be changed and click **Save Changes**.

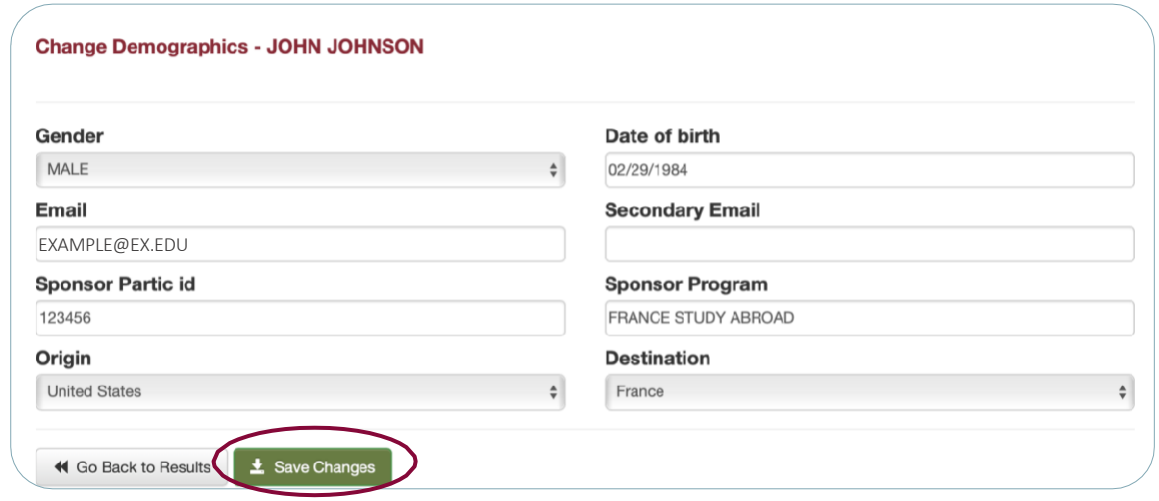

**8.** After saving the changes, you can either go to the **Home Screen** *or* click on **Delete Invoice** *(Delete Invoice does not undo the change you did to the participant's Demographics).* The Demographics do not change the rate so there is no invoice to process. Once you have saved the changes, you can go to **Participant Search** to confirm you've made your updates.

**Example:** John Johnson was originally going to Italy, and now going to France. Under his enrollment, you will see his Destination Country has changed to **FR**

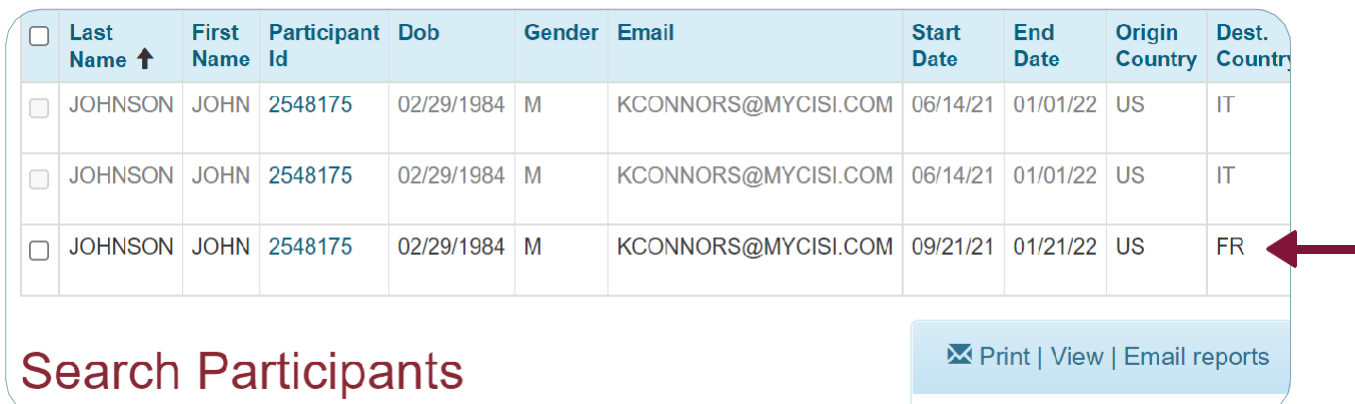

Grey font is for old enrollments and cancelled enrollmentts. The black font is the participant's correct coverage.

# <span id="page-18-0"></span>View, Add and/or Manage Itinerary for a Participant

For participant's traveling abroad on a multi-destination program or just taking off to another destination for the weekend, CISI can more accurately pinpoint the location of your participants during emergencies when the **Itinerary** section is completed. Participants can do this on their own via the CISI Traveler App and/or myCISI Participant Portal, however you have the ability to do it as well through the Client Portal.

To view, add and/or manage a participant's itinerary:

<u>and the state of the state of the state of the state of the state of the state of the state of the state of the state of the state of the state of the state of the state of the state of the state of the state of the state</u>

×.

**1.** Go to **Participant Search** on the Home Screen, left sidebar.

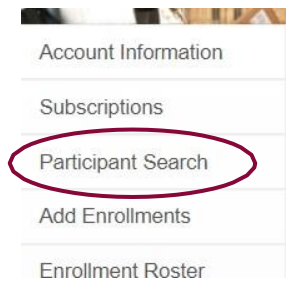

**2.** Enter in Participant's Name or preferred parameters and click on **Search**.

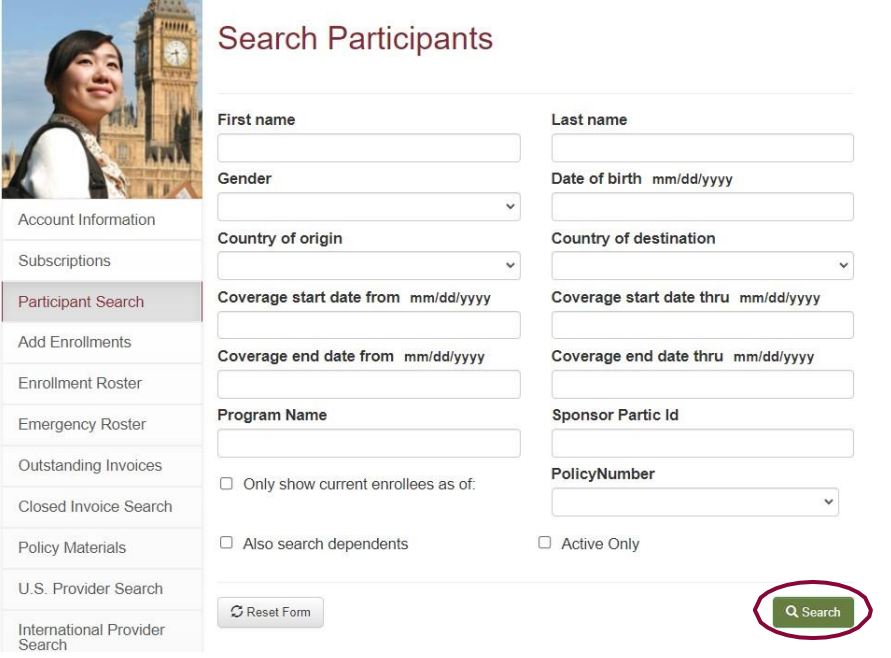

**3.** Click on **Participant ID**.

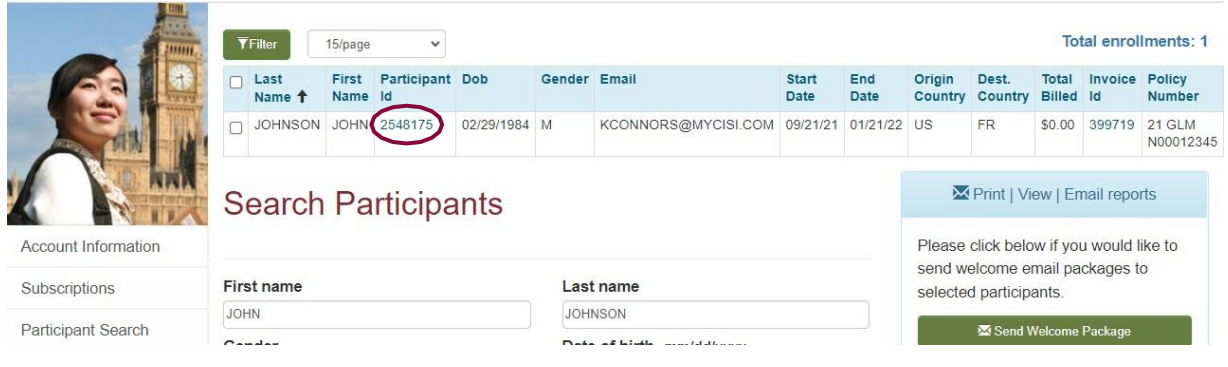

**4.** A box will pop up - Click on **Manage Itinerary**.

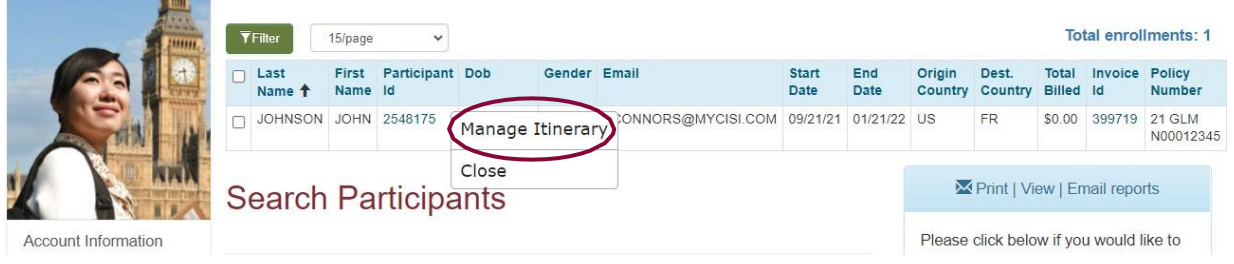

**5.** From there you can add the participant's itinerary destination(s) and dates within their coverage dates, and click on **Save**. *All \* must be completed. Repeat until all the destinations you wish to add are entered in.*

*IMPORTANT: This feature is for the itinerary within the participant's coverage start date and end date. This does not extend their coverage. If you need to have the participant's coverage dates adjusted, please see the* **Date Changes** *section (Page 1-3) of this guide.*

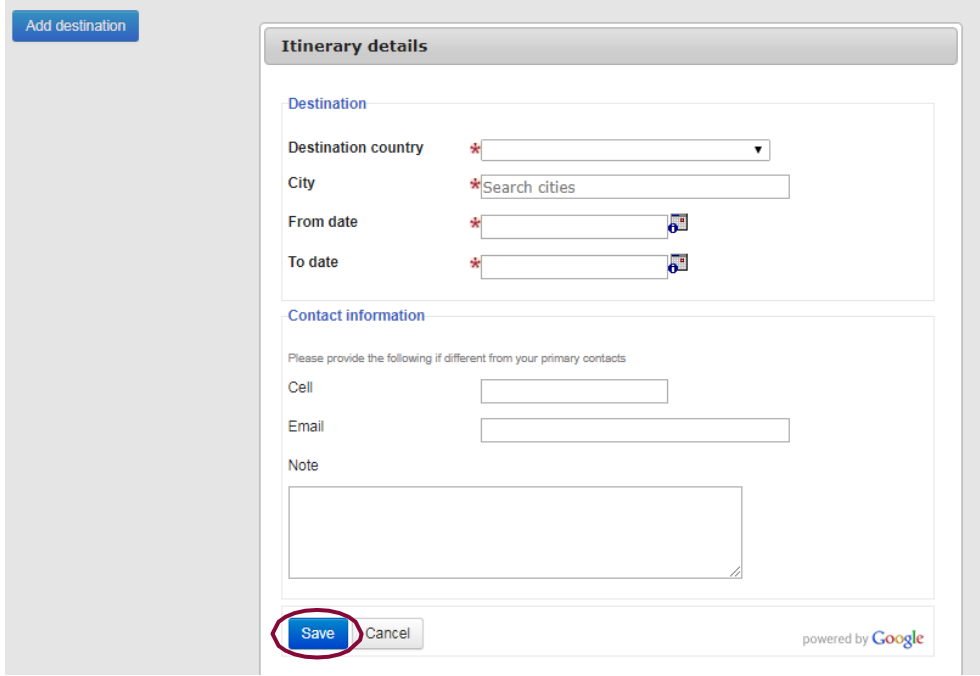

**6. After** clicking Save, you will see the participant's itinerary information:

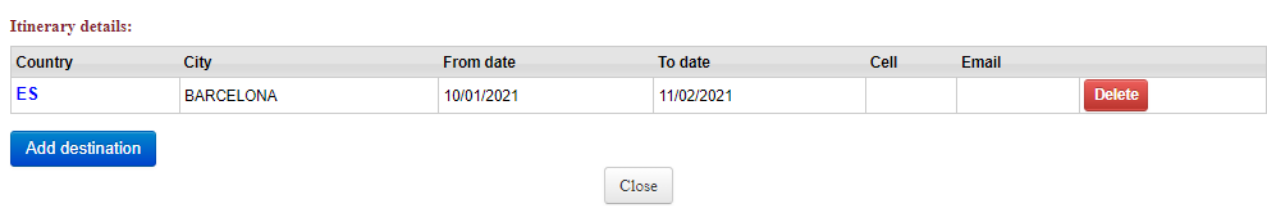

From here, as mentioned above, you can add more destinations by clicking on **Add Destination**. You can also **Delete** if the participant's itinerary changes.